# **Ilustrowanie i projektowanie okładki książki**

# **Stefan Lindblad**

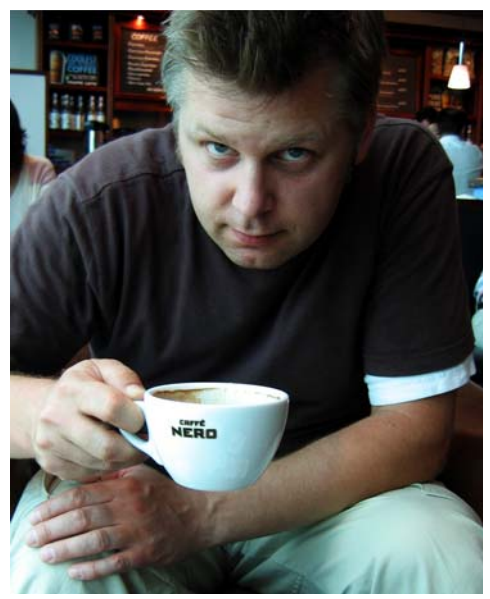

 *Zdjęcie: Mia Palenque*

#### **O autorze**

Stefan Lindblad jest ilustratorem i artystą ze Sztokholmu (Szwecja). Współpracuje jako niezależny grafik z wydawnictwami książkowymi, agencjami reklamowymi i innymi klientami, uczestnicząc w tworzeniu różnorodnych publikacji drukowanych i multimedialnych. Poza ilustracjami i grafikami wykonywanymi dla klientów w Szwecji i za granicą ma też na koncie liczne wystawy własnych dzieł sztuki, jak również dzieła wykonywane na zamówienie. Do wszystkich swoich prac cyfrowych używa oprogramowania CorelDRAW® i Corel® PHOTO-PAINT™ z tabletem graficznym Wacom® Intuos®, ale nadal umie pracować ołówkiem na papierze. Stefan jest członkiem Komisji Doradczej firmy Corel oraz testerem wersji próbnych oprogramowania Corel. Jego strona internetowa jest dostępna pod adresem www.stefanlindblad.com.

# **Ilustrowanie i projektowanie okładki książki**

Ponieważ jestem ilustratorem, szwedzkie wydawnictwo Hegas zleciło mi stworzenie ilustracji i projektu okładki książki dla młodzieży w wieku 12–15 lat. Szczególnie ucieszyłem się z możliwości opracowania zarówno ilustracji, jak i całej okładki książki, gdyż miałem w tej sposób

pełną kontrolę nad efektem ostatecznym (rysunek 1). Wydawca chciał, żeby okładka odpowiadała emocjonującej fabule — opowieści o chłopcu, który omyłkowo otrzymuje tajemniczą grę komputerową.

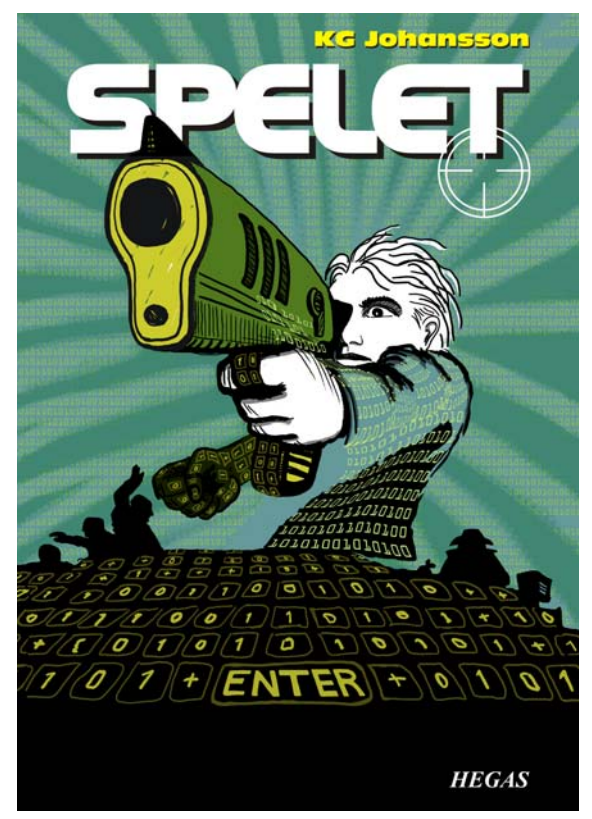

*Rysunek 1: Mój projekt okładki i ilustracja do książki* Spelet*, KG Johansson (Höganäs, Szwecja: Hegas, 2008)*

W zestawie z grą znajduje się joystick w kształcie pistoletu, a sama gra zmienia osobowość graczy, wciągając chłopca w niebezpieczny świat nocnych spotkań, które w końcu prowadzą do

obławy. Wystraszony chłopiec postanawia udać się na policję, ale nie wie, komu może ufać.

Chciałem oddać zarówno poczucie zagrożenia zewnętrznego, jak i obawy powstające w umyśle chłopca grającego w tajemniczą grę. Pistolet był kluczowym elementem fabuły i świetnie nadawał się na centralny element mocnej ilustracji, którą chciał otrzymać wydawca. Wiedziałem, że bez niego opowieść straciłaby wiele na znaczeniu i emocjach.

Po przeczytaniu książki, burzy mózgów w lokalnej kawiarni i wykonaniu licznych szkiców ołówkowych poczułem, że mam już ogólną koncepcję okładki. Gdy tylko wydawca zatwierdził moje wstępne pomysły, zabrałem się do pracy.

Postanowiłem wykorzystać na okładkę duży obrazek, który będzie obejmował również spad i zawijanie. Szybko wpadłem na pomysł nałożenia lufy pistoletu na pogrubiony tytuł książki, który miał się znajdować u góry okładki. Chłopiec będzie wpatrywać się i celować w coś, czego się boi, a ponieważ fabuła dotyczy gry komputerowej, bohatera będzie otaczać wzór z zer i jedynek.

Do tego zadania idealnie nadawały się programy Corel PHOTO-PAINT i CorelDRAW w połączeniu z tabletem graficznym Wacom Intuos3.

Zacząłem od zeskanowania wstępnego szkicu ołówkowego, po czym zaimportowałem go do programu Corel PHOTO-PAINT i stworzyłem ilustrację, wspomagając się podczas pracy szkicem. Następnie w programie CorelDRAW nadałem ostateczny szlif ilustracji i stworzyłem projekt okładki książki. Na koniec wyeksportowałem projekt do pliku PDF, który wysłałem do wydawcy i drukarni.

# **Rozpoczynanie obrazka w programie Corel PHOTO-PAINT**

Gdy zaczynam pracę w programie Corel PHOTO-PAINT, zawsze określam wszystkie ustawienia obrazka wymagane do moich ilustracji. Dzięki nowemu oknu dialogowemu **Utwórz nowy obrazek** (**Ctrl + N**) (rysunek 2) mam teraz większą kontrolę nad

wszystkimi ustawieniami. Wydawca wymaga tego samego formatu ilustracji dla wszystkich dziecięcych książek przygodowych, więc w nowym oknie dialogowym mogę utworzyć własny zestaw ustawień niestandardowych i dodać go do listy **Przeznaczenie wzorca**.

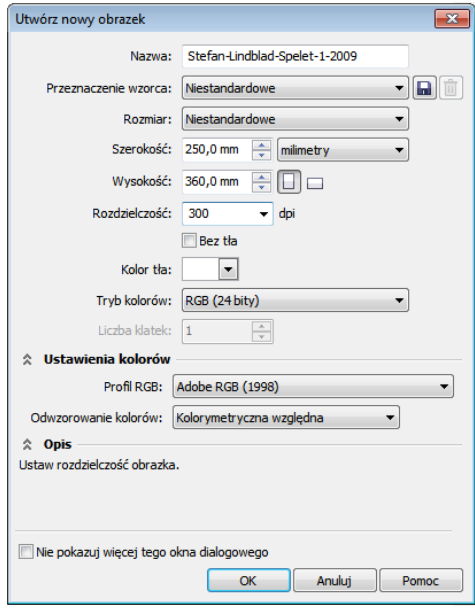

*Rysunek 2: Konfigurowanie nowego obrazka*

Ze względu na wymaganą jakość zawsze pracuję na bardzo dużych obrazkach. Dlatego teraz podwajam rozmiar obrazka, choć spad i zawijanie są ustawione poprawnie. Rozmiar mogę zawsze skorygować na późniejszym etapie prac.

Ustawiam rozdzielczość 300 dpi (punktów na cal) i 24-bitowe RGB jako tryb kolorów. W programie Corel PHOTO-PAINT X5 domyślnym trybem kolorów RGB jest sRGB, ale ja wybieram **Adobe RGB (1998)** ze względu na większą przestrzeń kolorów i lepszą konwersję na CMYK.

# **Skanowanie i importowanie wstępnych szkiców**

Tworzenie ilustracji zawsze zaczynam od sporządzenia kilku wstępnych szkiców

ołówkowych w szkicowniku, a czasem bezpośrednio w programie Corel PHOTO-PAINT z wykorzystaniem mojego tabletu Wacom Intuos. Pierwsze szkice do tej ilustracji wykonuję w szkicowniku, po czym je skanuję (rysunek 3).

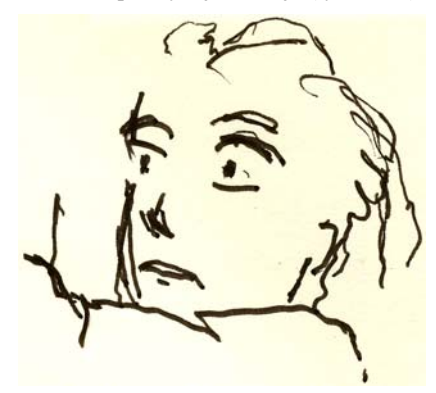

*Rysunek 3: Wstępny szkic ołówkowy zostaje zeskanowany do programu Corel PHOTO-PAINT*

Przy skanowaniu ustawiam na ogół rozdzielczość co najmniej 300 dpi, ale ponieważ ten szkic posłuży jedynie za tymczasową pomoc, tym razem wystarczy 150 dpi. Teraz naciskam przycisk na skanerze lub pobieram skanowany obraz z programu Corel PHOTO-PAINT (**Plik** ` **Pobierz obrazek** ` **Pobierz**). Importuję wstępny szkic ołówkowy, który teraz widnieje w oknie dokowanym **Obiekty** (**Okno** ` **Okna dokowane** ` **Obiekty**). Gdy korzystam z takiego szkicu pomocniczego, ustawiam jego krycie na 50% lub mniej w oknie dokowanym **Obiekty**. Niższa wartość krycia pozwala mi kierować się szkicem podczas rysowania na nim obiektu nowego obrazka — przypomina to pracę z papierem do kalkowania.

# **Rysowanie głównych kształtów**

Jednym z najczęściej używanych przeze mnie okien dokowanych jest okno **Ustawienia pędzla** (**Okno** ` **Okna dokowane** ` **Ustawienia pędzla**), gdzie wybieram rodzaje i rozmiary końcówek pędzla. W połączeniu z oknem dokowanym **Środki artystyczne** w programie CorelDRAW okno **Ustawienia pędzla** w programie Corel

PHOTO-PAINT oferuje szeroki zakres narzędzi do malowania i rysowania (rysunek 4).

Do tej ilustracji wybieram narzędzie **Farba** i **Niestandardowy (pędzel ozdobny)** z twardą końcówką. Osobiście rzadko używam miękkich okrągłych końcówek — wolę twarde okrągłe końcówki, które najlepiej pasują do mojego stylu rysowania i malowania. Rozmiar końcówki mogę zmieniać poprzez przytrzymanie klawisza **Shift** i przeciąganie symbolu końcówki.

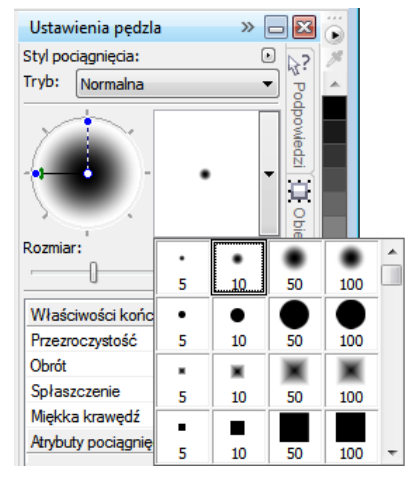

*Rysunek 4: Wybieranie końcówki pędzla w oknie dokowanym Ustawienia pędzla*

Po wybraniu pędzla i końcówki przechodzę bezpośrednio do palety kolorów. W tym przypadku wybieram kolor czarny i zaczynam rysować, kierując się wstępnym szkicem ołówkowym.

Rysunek zaczynam od szybkiego naniesienia głównych konturów. Wolę najpierw ustalić ogólny charakter rysunku, a dopiero potem przejść do szczegółów. W ten sposób pracuję jednocześnie na poziomie świadomym i podświadomym. Gdy już nie potrzebuję szkicu ołówkowego, po prostu go usuwam.

Na tym etapie mam już na ogół utworzonych wiele obiektów. Gdybym korzystał z tradycyjnych materiałów rysunkowych, musiałbym wielokrotnie wyrzucać kartki,

wymazywać i zakrywać rysunek innym materiałem. Skoro jednak używam oprogramowania, mogę dowolnie dodawać, usuwać i wymazywać obiekty, co znacznie przyspiesza pracę. W gotowej ilustracji zdarza mi się łączyć wiele obiektów w jeden.

Program Corel PHOTO-PAINT ma wiele doskonałych funkcji, między innymi obsługę trybów scalania. Tryby scalania są niezwykle przydatne podczas kolorowania zarówno zeskanowanych rysunków odręcznych, jak i rysunków i obrazów cyfrowych. Jak łatwo się domyślić, często z nich korzystam.

W programie Corel PHOTO-PAINT zdarza mi się pracować z setkami obiektów w ramach jednej ilustracji, a ręczne przeciąganie każdego obiektu na odpowiedni poziom bywa bardzo czasochłonne. Często można temu w prosty sposób zaradzić poprzez wykorzystanie trybów scalania w oknie dokowanym **Obiekty** w celu sterowania kolorami połączonych obiektów.

Zaczynam od utworzenia nowego obiektu i ustawienia trybu scalania **Jeśli ciemniejszy** lub **Mnożenie** (rysunek 5). Następnie wybieram jaśniejszy szary i zaczynam malować szare cienie.

Po ukończeniu cieni i usunięciu wstępnego szkicu ołówkowego wybieram kolor niebieski i wypełniam obiekt tła, używając narzędzia **Wypełnienie**.

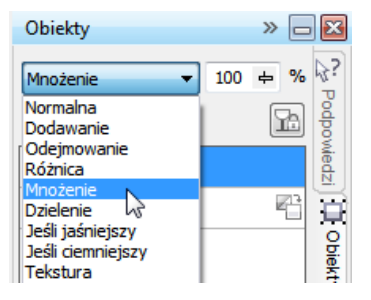

*Rysunek 5: Wybieranie trybu scalania w oknie dokowanym Obiekty*

### **Tworzenie tła**

Następnym krokiem jest umieszczenie w tle zer i jedynek symbolizujących kluczową dla fabuły grę komputerową. W tym celu używam po prostu narzędzia **Tekst** i jaśniejszym kolorem żółtozielonym wypisuję na całej stronie setki zer i jedynek, by uzyskać efekt przypominający kod programistyczny (rysunek 6).

100000011111100111111111110 88888888888888888888 ר ר ר ר ר ח ח ר ר ר ר ר ר ר ח ח ח ח ר ר ר ר ר ח ח ר ר ר ר ר ר ר ח חו

*Rysunek 6: Do stworzenia tła służy narzędzie Tekst*

Efekt promieni w tle tworzę poprzez dodanie i wymazywanie warstwy zieleni, aby nadać promieniom nierówny, odręczny wygląd. Najpierw tworzę nowy obiekt i umieszczam go tuż nad obiektem zawierającym zera i jedynki. Następnie wypełniam nowy obiekt głębszą zielenią. Na początku nowy kolor zakrywa wszystkie zera i jedynki, ale ustawiam krycie na 37% i znów zaczynają być widoczne. Następnie zaczynam wymazywać fragmenty zielonego obiektu.

Brzmi dziwnie? Tak naprawdę to bardzo proste. Korzystając z narzędzia **Gumka** i przełączając się między zielonym obiektem a obiektem z zerami i jedynkami, stopniowo tworzę pożądany efekt (rysunek 7). Kontynuuję wymazywanie na postaci i ramieniu.

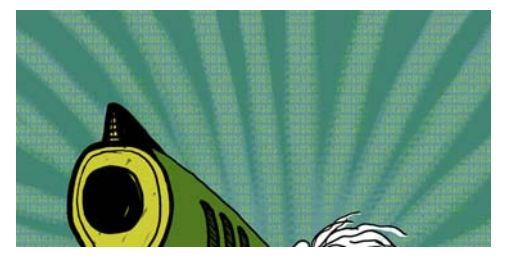

*Rysunek 7: Fragmenty zielonego obiektu są wymazywane, ukazując tło*

# **Dodawanie elementów pierwszoplanowych**

Po ukończeniu tła przechodzę do kolorowania pistoletu i prawej pięści chłopca. Tworzę trzy nowe, kolorowe obiekty: ciemnozielony na zaciśniętą pięść, żółtawy na przód lufy i rękojeść pistoletu oraz zielony na korpus pistoletu.

Następnie tworzę nowy obiekt i rysuję klawisze klawiatury z zerami i jedynkami, zachodzące na zaciśniętą pięść, rękojeść pistoletu i pierwszy plan (rysunek 8). Do tego zadania używam tabletu Wacom i wybieram **Niestandardowy (pędzel ozdobny)** z twardą końcówką.

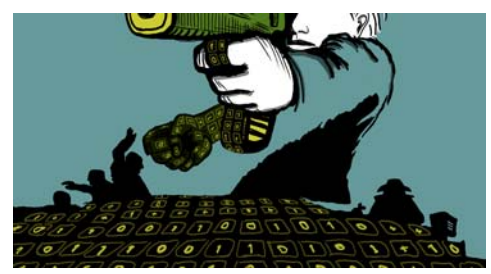

*Rysunek 8: Rysowanie klawiszy klawiatury*

Teraz muszę pomyśleć o objętości i perspektywie. Ręka i rękojeść pistoletu mają określoną objętość, więc muszę podążać za ich kształtem podczas rysowania klawiszy klawiatury z zerami i jedynkami. Dorysowuję coraz więcej klawiatury na pierwszym planie i widzę, że objętość przeistacza się bardziej w perspektywę centralną. Mam dość dobre wyczucie perspektywy, więc po prostu zaczynam rysować zgodnie z rytmami

kompozycji, co dzięki tabletowi Wacom jest bardzo łatwe.

Jeśli w danym momencie potrzebuję pomocy z perspektywą, po prostu tworzę tymczasowy obiekt pomocniczy, zawierający punkt zbiegu i jedną lub dwie linie pomocnicze, biegnące w lewo i w prawo. Po skończeniu rysunku klawiszy po prostu usuwam obiekt tymczasowy.

Na tym etapie sama ilustracja jest już w zasadzie skończona (rysunek 9), za wyjątkiem dodatkowych zer i jedynek, które dodam już w programie CorelDRAW.

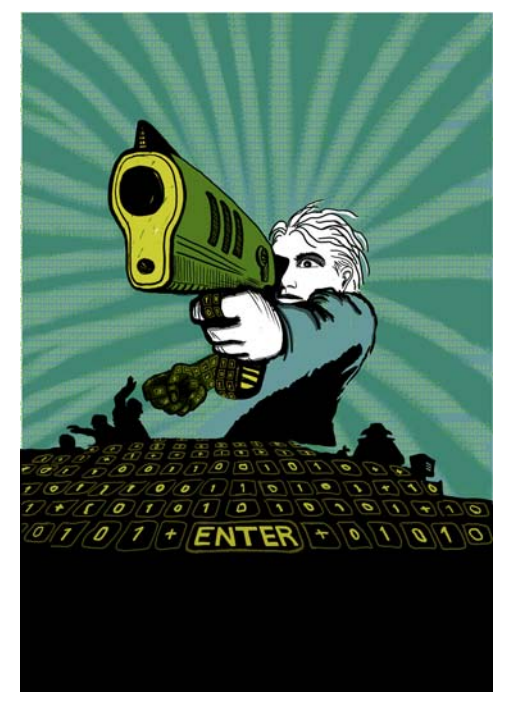

*Rysunek 9: Częściowo ukończona ilustracja po zakończeniu pracy w programie Corel PHOTO-PAINT*

Chcę, żeby lufa pistoletu częściowo zasłaniała tytuł książki. W tym celu kopiuję lufę i elementy korpusu pistoletu i zapisuję je jako obrazek w nowym pliku (rysunek 10). Jeszcze dokładnie nie wiem, jak bardzo lufa będzie zachodzić na litery tytułu. Na szczęście mogę utworzoną kopię później modyfikować, korzystając z funkcji **Edytuj mapę bitową** w programie CorelDRAW.

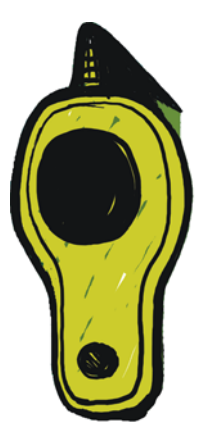

*Rysunek 10: Kopia lufy pistoletu*

## **Przekształcanie obrazka w tryb CMYK**

Po zakończeniu prac w programie Corel PHOTO-PAINT tymczasowo przekształcam ilustrację w tryb kolorów CMYK i eksportuję ją jako nieskompresowany plik TIFF. Moi klienci na ogół wymagają kolorów CMYK, ale przekształcenia w CMYK dokonuję tylko tymczasowo, gdyż do rysowania swoich oryginalnych ilustracji używam kolorów RGB. Po przekształceniu ilustracji w tryb CMYK muszę uważać, żeby nie kliknąć opcji **Zapisz**, ponieważ chcę zachować oryginalną ilustrację w trybie RGB.

Aby usprawnić proces przekształcenia w tryb CMYK, najpierw scalam wszystkie obiekty w jeden. Następnie przekształcam obrazek w tryb CMYK, klikając kolejno **Obrazek** ` **Przekształć w kolory CMYK (32 bity)**. Następnie eksportuję do formatu TIFF, klikając kolejno **Plik** ` **Eksportuj (Ctrl + E)** i wybierając opcję **TIF - Mapa bitowa TIFF** z listy **Zapisz jako typ**. Po wyeksportowaniu obrazka klikam dwukrotnie opcję **Edycja** ` **Cofnij** (**Ctrl + Z**), aby przywrócić oryginalne kolory RGB i podział na edytowalne obiekty. Teraz mogę wreszcie kliknąć **Zapisz**.

# Konfigurowanie dokumentu w programie CorelDRAW

Teraz uruchamiam program CorelDRAW. W oknie dialogowym **Utwórz nowy dokument** (**Ctrl + N**) ustawiam odpowiednią wysokość i szerokość, pozostawiając miejsce na spady, zawijanie i znaczniki cięcia. Ponieważ już przekształciłem ilustrację w tryb kolorów CMYK, wybieram domyślny profil kolorów CMYK i ustawiam rozdzielczość 300 dpi.

Następnie wybieram narzędzie **Prostokąt** i tworzę prostokąt odpowiadający rozmiarowi wydrukowanej książki. Znaczniki cięcia nie są drukowane, więc je pomijam. Ponieważ będzie to okładka zawijana, uwzględniam w szerokości i wysokości prostokąta spady i zawijanie. Te ustawienia, wraz ze znacznikami cięcia, utworzą ostateczny dokument, który wyślę do drukarni. Na razie zachowam linię obramowania, aby widzieć obrys prostokąta. Potem ją usunę.

# **Tworzenie szybkiego kadru**

W celu ustawienia ilustracji na okładce książki użyję obiektu szybkiego kadrowania PowerClip™. Zaczynam od zaimportowania pliku TIFF przekształconego wcześniej w tryb CMYK (**Ctrl + I**). Zaznaczam obrazek i klikam kolejno **Efekty** ` **Szybkie kadrowanie** ` **Umieść w kadrze**. Następnie umieszczam kursor myszy nad prostokątem i klikam, aby zwolnić obrazek. Włączyłem opcję **Automatycznie wyśrodkowuj zawartość nowych szybkich kadrów**, dlatego ilustracja jest wyśrodkowana w prostokącie. Dostęp do tej opcji można uzyskać, klikając kolejno **Narzędzia** ` **Opcje**, rozwijając kategorię **Obszar roboczy** i wybierając z listy **Edycja**.

Ponieważ moja ilustracja jest większa od prostokąta szybkiego kadru, muszę zmniejszyć jej rozdzielczość. W tym celu klikam prostokąt szybkiego kadru prawym przyciskiem myszy i wybieram opcję **Edytuj zawartość**, aby oddzielić ilustrację od prostokąta. Następnie zaznaczam ilustrację i przeciągam uchwyt narożny,

trzymając jednocześnie wciśnięty klawisz **Shift**. W ten sposób zmienię rozmiar obrazka, utrzymując jego wyśrodkowanie. Kończę poprzez kliknięcie ilustracji prawym przyciskiem myszy i wybranie opcji **Zakończ edycję tego poziomu**. Na tym etapie zaznaczam prostokąt i usuwam obramowanie, wybierając opcję **Brak** z pola listy **Szerokość konturu** na pasku właściwości.

Jeśli potrzebuję wprowadzić zmiany ilustracji w programie Corel PHOTO-PAINT, po prostu klikam prostokąt szybkiego kadru prawym przyciskiem myszy i wybieram opcję **Edytuj zawartość**. Teraz zaznaczam ilustrację i uruchamiam program Corel PHOTO-PAINT, klikając przycisk **Edytuj mapę bitową** na pasku właściwości. Wprowadzam wszelkie niezbędne zmiany i klikam opcję **Zapisz**.

Ta metoda edycji w programie Corel PHOTO-PAINT nie powoduje zmiany mojego oryginału ilustracji — modyfikowana jest tylko mapa bitowa ilustracji, którą zaimportowałem i umieściłem wewnątrz szybkiego kadru. Można traktować tę mapę bitową jako kopię zaimportowaną do programu CorelDRAW. Poza tym, jeśli podczas edycji przypadkiem zwiększę szerokość ilustracji, nadmiarowa zawartość nie będzie wyświetlana w ostatecznej wersji drukowanej, o ile tylko wykracza poza prostokąt szybkiego kadru. Właśnie dlatego funkcja szybkiego kadru jest tak wygodna i często jej używam.

# **Kończenie ilustracji**

Teraz dodam ostatni element ilustracji: zera i jedynki pokrywające postać i korpus pistoletu. Wprawdzie mogłem użyć do tego zadania programu Corel PHOTO-PAINT, jednak wykorzystanie elementu wektorowego w programie CorelDRAW pozwoli mi znacznie szybciej pracować i dużo lepiej kontrolować kształt. Korzystając z narzędzia **Obwiednia** w połączeniu z narzędziem **Kształt** mogę z

łatwością zapanować nad układem zer i jedynek podążających za kształtem postaci (rysunek 11).

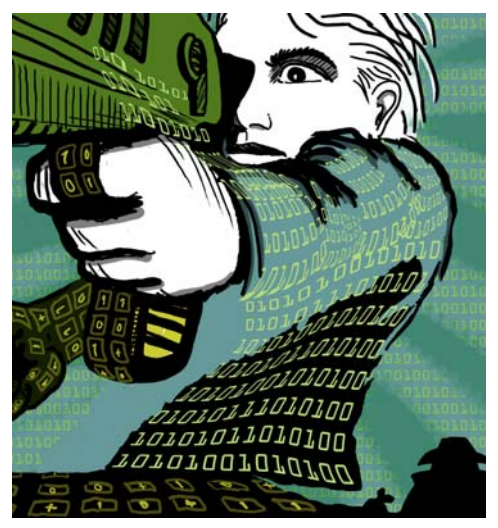

*Rysunek 11: Używam narzędzia Obwiednia do rozmieszczenia obiektów z zerami i jedynkami wzdłuż konturów ciała, ramienia i korpusu pistoletu*

Postać, ramię i korpus pistoletu to dla mnie odrębne części, więc dla każdej z nich tworzę osobny obiekt obwiedni. Za pomocą narzędzia **Kształt** mogę dowolnie kształtować obiekty obwiedni. Połączenie narzędzi **Obwiednia** i **Kształt** to prawie jak malowanie pędzlem.

# **Pozycjonowanie prowadnic i dodawanie znaczników cięcia**

Podczas mierzenia zawsze zaczynam od lewego górnego rogu prostokąta. Używając narzędzia **Wskaźnik**, przeciągam kursor do tego narożnika z początku linijki (lewego górnego rogu linijki). Ten narożnik to teraz mój punkt zerowy. Następnie przeciągam z linijki poziome i pionowe prowadnice oraz ustawiam spady i zawijanie.

Po przygotowaniu spadów i zawijania dodaję znaczniki cięcia, które posłużą w drukarni za linie orientacyjne do drukowania okładki książki (rysunek 12). Gdy tworzę okładkę książki, zawsze dodaję własne znaczniki cięcia jako

element ostatecznego dokumentu. Dokładną lokalizację określam z pomocą prowadnic.

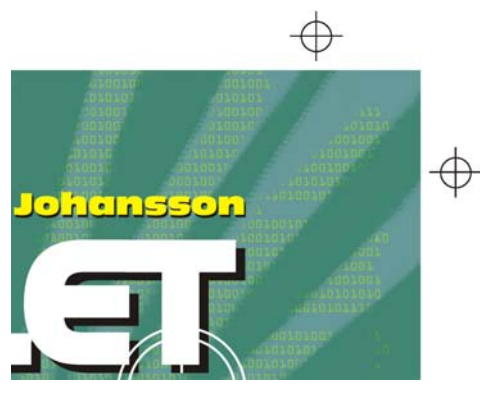

*Rysunek 12: Dodawanie znaczników cięcia do dokumentu*

# **Dodawanie tytułu, nazwiska autora i logo wydawcy**

Pora dodać tytuł książki, nazwisko autora i logo wydawcy. Dla każdego z tych elementów tekstowych tworzę nowy obiekt, aby łatwiej było nimi operować. Najpierw dodaję prowadnice dla każdego elementu tekstowego. Choć w procesie projektowania mogę jeszcze te ustawienia zmienić, wygodnie będzie określić je już teraz.

Teraz ustawiam środek okładki, aby według niego rozmieścić elementy tekstowe. Wybieram czcionkę na tytuł i nazwisko autora. Logo zostało dostarczone przez wydawcę, więc po prostu je importuję.

Tytuł stanowi istotny element ostatecznej okładki, więc wybieram czcionkę, która pasuje do fabuły, a jednocześnie nie ma wyglądu zbyt komputerowego. Eksperymentuję też z kontrastującymi kolorami tytułu i nazwiska autora, aby dodatkowo ożywić okładkę.

Na tej okładce postanowiłem dodać cień dolny za każdym z elementów tekstowych. W tym celu robię kopię każdego obiektu, zmieniam jej kolor na czarny, umieszczam ją za tekstem podstawowym i przesuwam nieco w dół (**Shift + strzałka w dół**) i w prawo (**Shift + strzałka w prawo**). Wolę stosować tę metodę, gdyż chcę

uzyskać ostry cień, a narzędzie **Cień** utworzyłoby zmiękczony kontur.

Gdy już jestem zadowolony z wyglądu tytułu, nazwiska i logo wydawcy, dokonuję ostatecznych korekt kerningu i odstępów. Rozmieszczam elementy tekstowe w ostatecznych pozycjach w ramach projektu, po czym nakładam na tytuł obrazek lufy pistoletu (rysunek 13). Przekształcam jeszcze wszystkie elementy tekstowe w krzywe, zaznaczając każdy z nich i klikając **Rozmieszczenie** ` **Przekształć w krzywe** (**Ctrl + Q**). Przekształcenie wszystkich elementów tekstowych w krzywe pozwoli uniknąć ewentualnych problemów z czcionkami w ostatecznym dokumencie PDF wysyłanym do drukarni — teraz cała okładka będzie jednym obrazkiem.

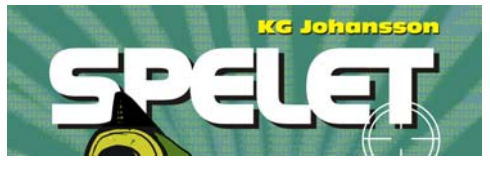

*Rysunek 13: Ostateczna postać tytułu i nazwiska autora*

# **Dostarczanie wydruku próbnego klientowi**

W trakcie całego procesu projektowania wysyłałem klientowi obrazy próbne, aby zapewnić bezpośrednią komunikację. Ponieważ skończyłem prace nad okładką, muszę teraz wysłać klientowi ostateczne obrazy próbne. Nigdy nic nie wysyłam do drukarni, jeśli nie zostanie wcześniej zatwierdzone przez klienta.

Obrazy próbne różnią się od wydruków próbnych. Koszt obrazów próbnych, które wysyłam klientowi, jest uwzględniony w ogólnym koszcie mojej pracy. Klient może też wymagać wydruków próbnych, które są fizycznie wykonywane na papierze przez drukarnię. Oczywiście wydruki próbne kosztują, więc klient musi podjąć decyzję, czy chce je zamawiać.

Jako pierwsze próbki zawsze przesyłam swoje orientacyjne szkice, czy to wykonane ołówkiem na papierze, czy w postaci cyfrowej. Na podstawie tych pierwszych materiałów mogę od razu określić, czy moje pomysły odpowiadają zamysłom klienta.

Kolejne próbki to proste eksporty w formacie JPEG, pokazujące moje bieżące postępy oraz kolory i kompozycję. Pliki te umieszczam na swojej stronie internetowej z dostępem wyłącznie dla klienta lub wysyłam pocztą elektroniczną.

Trzeci etap to obraz próbny ukończonej ilustracji okładki. Mam świadomość, że obraz próbny (nawet w formacie PDF) może wyglądać inaczej na moim ekranie, a inaczej u klienta. Nie ma żadnej gwarancji, że monitor klienta jest skalibrowany tak, aby kolory były wyświetlane identycznie, jak na moim ekranie. Obraz próbny służy wyłącznie do wyświetlania na ekranie w celach poglądowych — do drukarni trafi ostatecznie inny plik. Mimo to końcowy PDF daje klientowi dość dobre pojęcie o ostatecznym wyglądzie projektu.

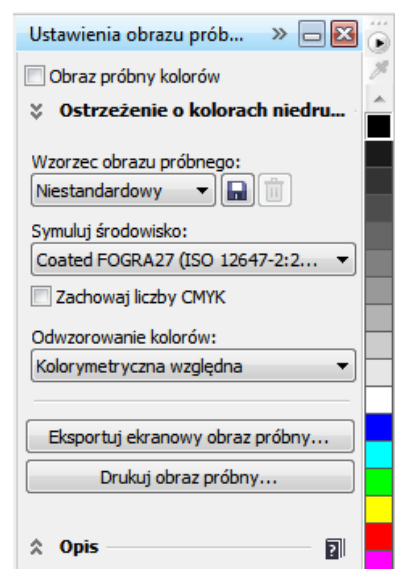

*Rysunek 14: Okno dokowane Ustawienia obrazu próbnego kolorów*

Aby utworzyć obraz próbny, korzystam z okna dokowanego **Ustawienia obrazu próbnego kolorów** (**Okno** ` **Okna dokowane** `

**Ustawienia obrazu próbnego kolorów**) i wybieram profil kolorów CMYK, którego użyję do wygenerowania ostatecznego pliku (rysunek 14). Następnie klikam przycisk **Eksportuj ekranowy obraz próbny** i wybieram format PDF w polu listy **Zapisz jako typ**. Na koniec wysyłam klientowi obraz próbny PDF do zatwierdzenia.

# **Wysyłanie pliku PDF do drukarni**

Teraz wysyłam gotową okładkę do drukarni. Zawsze proszę klienta lub drukarnię o podanie wymaganych ustawień pliku PDF. Jeśli wymagany jest PDF do druku, po prostu klikam kolejno **Plik** ` **Eksportuj** i wybieram format PDF.

W oknie dialogowym **Ustawienia PDF** otwieram kartę **Ogólne** i wybieram opcję **PDF/X-3** z pola listy **Wzorzec PDF** (rysunek 15). Ponieważ już wcześniej określiłem ustawienia spadów i zawijania, nie zaznaczam pola **Margines na spad** na karcie **Ustawienia drukarskie**.

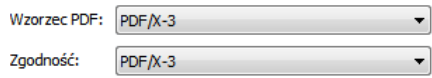

*Rysunek 15: Wybieranie wzorca ustawień PDF*

Teraz już tylko wysyłam plik PDF do drukarni i czekam na wydruki próbne (rysunek 16).

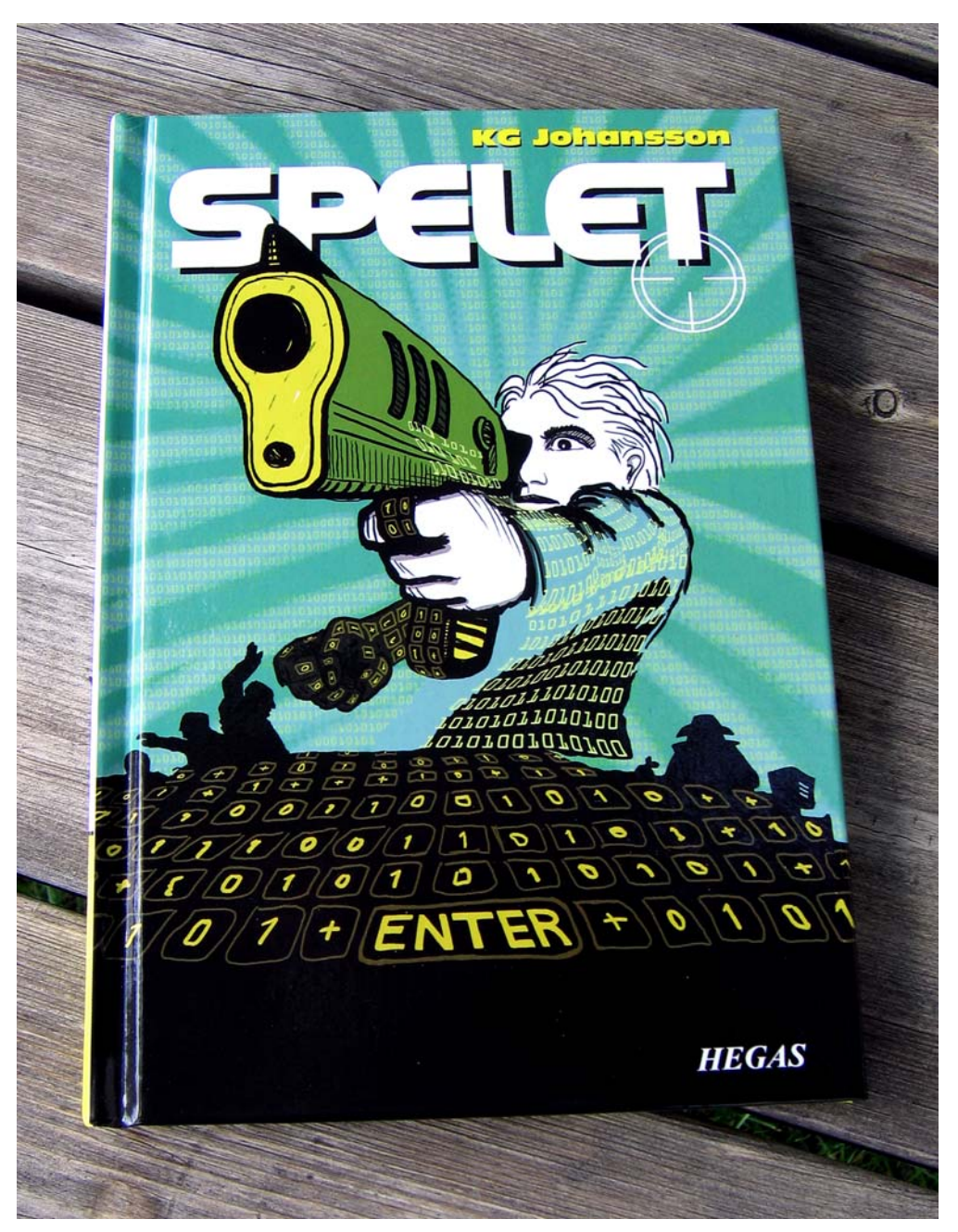

*Rysunek 16: Wydrukowana okładka książki*